# **ГОССТАНДАРТ РОССИЙСКОЙ ФЕДЕРАЦИИ**

# **осударственное предприятие "Всероссийский научно-исследовательский институт физико-технических и радиотехнических измерений" (ГП "ВНИИФТРИ")**

# **УТВЕРЖДАЮ**

Зам. Генерального директора ГП "ВИИИФТРИ" /'.Д.Р. Васильев  $O(6^{8.5})$  2002r.

# **Анализаторы спектра ВЧ и СВЧ диапазонов Е4401В, Е4402В, Е4403В, Е4404В, Е4405В, Е4407В, Е4408В, Е4411В**

**Методика поверки Е4401-90090МП**

**Менделеево, Московской обл, 2002г.**

**Настоящая методика поверки распространяется на анализаторы спектра Е4401В, Е4402В, Е4403В, Е4404В, Е4405В, Е4407В, Е4408В, Е4411В (далее - АС) производства фирмы "Agilent Technologies, Inc" и устанавливает методы и средства их поверки.**

**Рекомендуемый межповерочный интервал - 1 год.**

# **1. ОПЕРАЦИИ ПОВЕРКИ**

**1.1. При проведении поверки должны быть выполнены операции, указанные в таблице 1.1.**

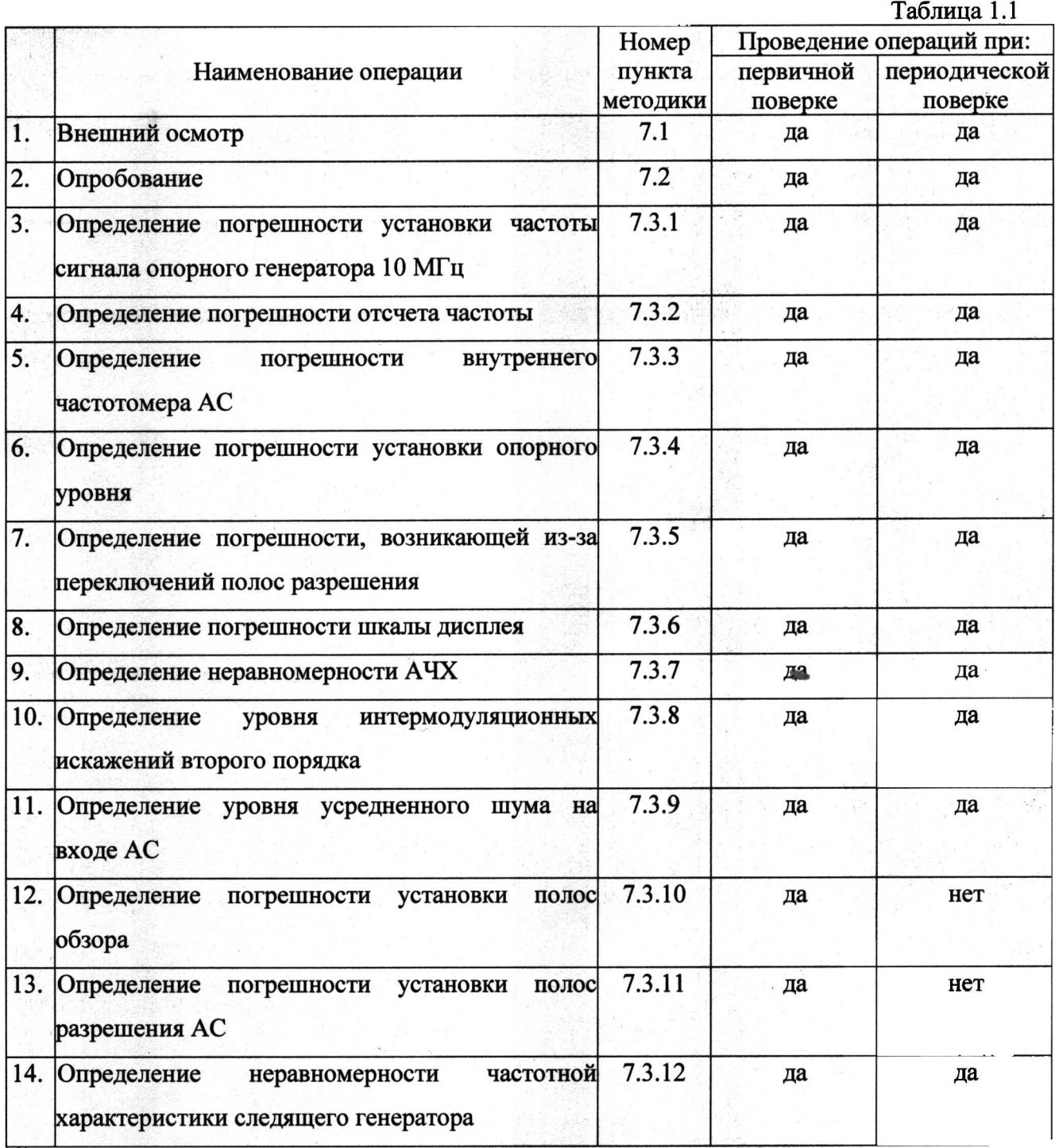

# **2. СРЕДСТВА ПОВЕРКИ**

**2.1. При проведении поверки должны применяться средства поверки, указанные в таблице 2.1.**

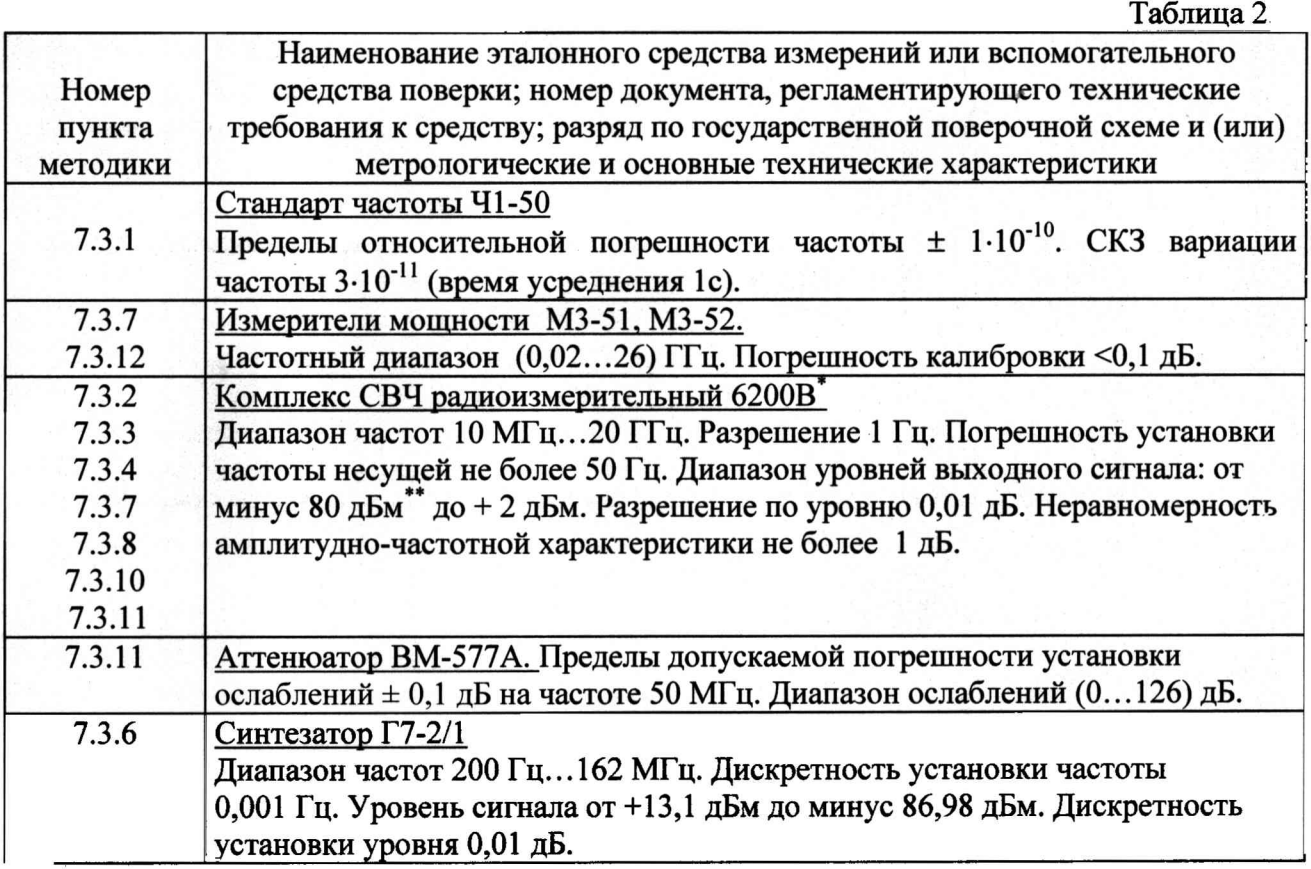

**2.2. Применяемые при поверке средства измерений должны быть поверены и иметь свидетельства о поверке.**

**2.3. При проведении поверки допускается использование эталонных средств измерений или вспомогательных средств поверки, соответствующих по своим метрологическим и техническим характеристикам, указанным в таблице 2.**

# **3. ТРЕБОВАНИЯ К КВАЛИФИКАЦИИ ПОВЕРИТЕЛЕЙ**

**3.1. К проведению поверки могут быть допущены лица, имеющие высшее или средне техническое образование, практический опыт в области радиотехнических измерений, и аттестованные в соответствии с ПР50.2.012-94.**

# **4. ТРЕБОВАНИЯ БЕЗОПАСНОСТИ**

**4.1. При проведении поверки должны быть соблюдены все требования безопасности в соответствии с ГОСТ 12.1.002; ГОСТ 12.1.006; ГОСТ 12.1.030.**

**<sup>[</sup>Далее "6200В"**

**<sup>\*\*</sup> Здесь и далее дБм обозначает дБ относительно 1 мВт**

#### **5. УСЛОВИЯ ПОВЕРКИ**

**5Л. При проведении поверки должны быть соблюдены нормальные условия, установленные ГОСТ 8.395.**

#### **6. ПОДГОТОВКА К ПОВЕРКЕ**

**6.1. Поверитель должен изучить технические описания и инструкцию по эксплуатации ( ТО и ИЭ) поверяемого прибора и используемых средств поверки.**

**6.2. Поверяемый прибор и используемые средства поверки должны быть заземлены и выдержаны во включенном состоянии в течение времени, указанного в ТО и ИЭ.**

#### **7 ПРОВЕДЕНИЕ ПОВЕРКИ**

**7.1. Внешний осмотр.**

**При проведении внешнего осмотра должно быть проверено:**

- **сохранность пломб;**
- **чистота и исправность соединителей и гнезд;**
- **наличие предохранителей;**
- **отсутствие механических повреждений корпуса и ослаблений крепления элементов конструкции;**
- **сохранность органов управления, четкость фиксации их положения;**
- **комплектность прибора согласно ТО и ИЭ.**

**Прибор, имеющий дефекты, бракуется.**

**7.2. Операции, связанные с нажатием клавиш как поименованных, так и выбранных в меню, печатаются жирным шрифтом.**

**7.3. Определение метрологических характеристик.**

**7.3.1. Определение погрешности установки частоты сигнала опорного генератора 10 МГц выполняется прямыми измерениями с помощью частотомера 43-64 и рубидиевого стандарта частоты 41-50. Схема соединения приборов изображена на рисунке 1.**

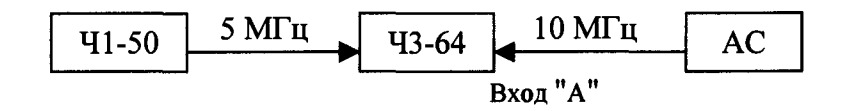

#### Рисунок 1

**Выход опорного генератора АС (на задней панели прибора) соединить с входом "А" 43-64. В качестве опорного генератора 43-64 (положение "ВНЕШ" на задней панели прибора) использовать сигнал с частотой 5 МГц стандарта частоты 41-50. После полуторачасового прогрева используемых приборов, произвести измерения частоты частотомером 43-64.**

**Результаты измерений считать удовлетворительными, если показания частотомера отклоняются от номинала (10 МГц) не более чем на 5 Гц.**

**7.3.2. Определение погрешности отсчета частоты. Погрешность определяется при измерении известной частоты входного сигнала. При этом опорный генератор источника** **сигнала (синтезатор) синхронизируется от опорного генератора АС. Схема измерений изображена на рисунке 2.**

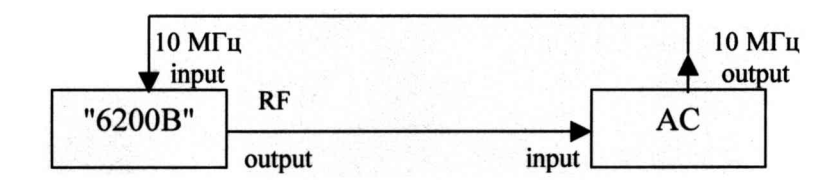

Рисунок 2

**В "6200В" установить частоту сигнала 1,49 ГГц и уровень сигнала (am), равный минус 10 дБм. В АС нажать клавиши System, Power On/Preset, Preset (Factory), Preset и подождать окончания процедуры. Далее нажать клавиши:**

> **Frequency, 1,490 GHz Span, 10 MHz BW/Avg, Resolution BW (Man), 100 kHz Video BW (Man), 30 kHz Peak Search**

**Зафиксировать показания частотного маркера.**

**Результаты измерений считаются удовлетворительными, если показания маркера находятся в пределах от 1,48991 ГГц до 1,49009 ГГц.**

**Нажать следующие клавиши:**

**Span, 100 kHz, BW/Avg, Resolution BW (Man), 1 kHz, Video BW (Man), 1 kHz. Peak Search**

**Результаты измерений считаются удовлетворительными, если показания маркера находятся в пределах от 1,4899990 ГГц до 1,4900009 ГГц.**

**7.3.3. Определение погрешности внутреннего частотомера АС. Схема измерений та же, рисунок 2. Процедура измерений: В АС нажать клавиши System, Power On/Preset, Preset (Factory), Preset Frequency, 1,490 GHz ь Span, 10 MHz**

**BW/Avg, Resolution BW (Man), 100 kHz Freq Count, Resolution (Auto), 1 Hz.**

**Нажать Peak Search и выждать несколько секунд до окончания счета. Снять показания частотомера (строка Cntrl в левом верхнем углу монитора).**

**Результаты измерений считаются удовлетворительными, если показания частотомера находятся в пределах от 1,489 999 998 ГГц до 1,490 000 002 ГГц.**

**7.3.4. Определение погрешности установки номинального уровня АС производится путем сравнения показаний маркера (Marker Д) АС с ослаблением аттенюатора, встроенного в "6200В", играющего роль меры.**

**Схема соединений приборов в соответствии с рисунком 2. Погрешность определяется в режимах логарифмической и линейной шкал.**

**А. Логарифмическая шкала.**

**Установить уровень сигнала на выходе "6200В равным минус 30 дБм и частоту (режим непрерывного сигнала) 50 МГц.**

**На АС нажать клавиши: System, Power On/Preset, Preset (Factory), Preset. Выдержать паузу. Затем нажать: System, Alignments, Auto Align, Off. Frequency, 50 МГц Span, 50 кГц Amplitude, - 30 дБм Attenuation (Man), 5 dB.**

**BW/Avg, Resolution BW Auto Man, 3 кГц Video BW Auto Man, 30 Hz**

**Нажать клавишу Peak Search на AC и подрегулировать уровень выходного сигнала "6200В" так, чтобы показания маркера АС оказались равными (минус 30 ± 0,10) дБм. Записать полученное значение уровня выходного сигнала "6200В", принимаемого за опорный, в первую строку второй колонки таблицы 7.1 (обозначенное в таблице как Reference). Нажать клавиши AC: Single, Peak Search, Marker, Delta.**

**Устанавливая последовательно значения номинального уровня (Reference Level) в АС и уровень выходного сигнала "6200В" в соответствии таблицей 7.1, производить измерения уровня с помощью АС нажатием клавиш Single и Peak Search. Результаты измерений записать в 4-ю колонку таблицы 7.1.**

**Результаты измерений считаются удовлетворительными, если значения Marker Д в 4-ой колонке находятся в пределах соответствующих значений, записанных в 3-ю и 5-ю колонки.**

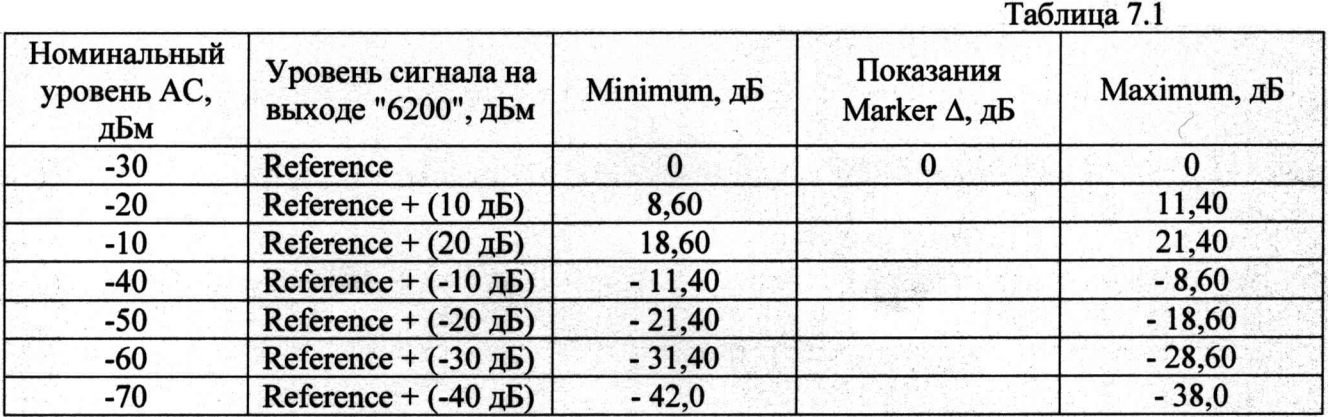

## **В. Линейная шкала.**

**♦**

**Уровень сигнала "6200В" установить равным минус 30 дБм. В АС нажать последовательно клавиши:**

**Sweep, Sweep (Cont) Amplitude, - 30 dBm Scale Type (Lin) Amplitude, More 1 of 2, Amptd Units,дБм Marker, Off. Peak Search.**

**Подрегулировать уровень сигнала на выходе "6200В" так, чтобы показания маркера АС оказались в пределах (-30 ±0,10) дБм. Записать соответствующий уровень сигнала "6200" в первую строку 2-ой колонки табл. 7.2, как уровень отсчета (опорный). Далее действовать в соответствии с указаниями предшествующего пункта "А".**

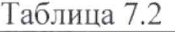

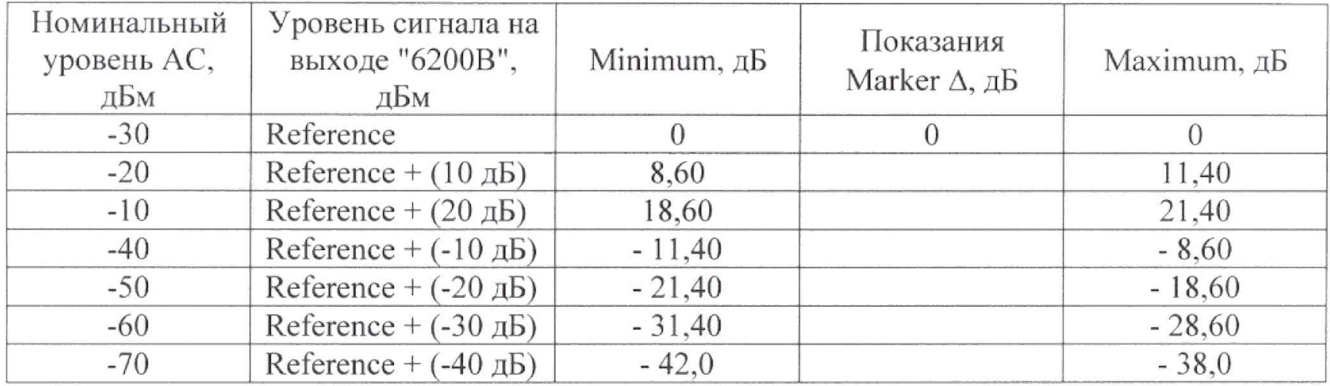

**Результаты измерений считаются удовлетворительными, если значения Marker Д в 4-ой колонке находятся в соответствующих пределах, записанных в 3-ю и 5-ю колонки.**

**7.3.5. Определение погрешности измерений уровня, из-за переключений полосы разрешения.**

**Измерения проводятся без дополнительного оборудования с использованием встроенного в АС калиброванного генератора. В качестве отсчетной (опорной) принимается полоса разрешения равная 1 кГц.**

**Нажать клавиши: System, Power On/Preset, Preset (Factory), Preset. Выдержать паузу. И далее, Input/Output, Amptd Ref (f = 50 kHz) (On) (для E4401B и E4411B), или Input/Output, Amptd Ref Out(f = 50 kHz) (On) (для E4402B, E4403B, E4404B, E4405B, E4407B и E4408B).**

**Соединить кабелем выход калибровочного генератора «AMPTD REF OUT» с входом AC «INPUT 50Q» Продолжить нажатием клавиш:**

**Frequency, 50 MHz Span, 50 kHz Amplitude, - 20 dBm Scale/Div, 1 dB More 1 of 2, Amptd Units, dBm (только для входа 75 Ом) BW/Avg, 1 kHz Video BW Auto Man, 1 kHz**

**Нажать Amplitude и, используя ручку плавной регулировки, изменить номинальный уровень AC (Reference Level) таким образом, чтобы сигнал расположился на 5 делений ниже Reference Level (середина экрана).**

**Далее нажать клавиши:**

**Peak Search,**

**Marker, Delta**

# **Frequency, Signac Track (On)**

**Устанавливать полосы разрешения (Resolution Band Width) и обзора (Span) в соответствии с таблицей 7.3.**

**Каждый раз нажимать Peak Search и записывать значение A Mkrl в третью колонку таблицы 7.3.**

| Полоса разрешения           | Полоса обзора      | $\Delta$ Mkr1 |
|-----------------------------|--------------------|---------------|
| 1 кГц                       | $50$ к $\Gamma$ ц  | 0 (Reference) |
| $3 \text{ кГц}$             | $50$ к $\Gamma$ ц  |               |
| $10 \text{ к}$ Гц           | $50 \text{ кГц}$   |               |
| $30 \text{ кГц}$            | $500$ к $\Gamma$ ц |               |
| $100 \text{ кГц}$           | 500 к $\Gamma$ ц   |               |
| 300 кГц                     | $5$ МГц            |               |
| $1$ M $\Gamma$ <sub>H</sub> | 10 МГц             |               |
| $3$ МГц                     | 10 МГц             |               |
| $5$ M $\Gamma$ <sub>H</sub> | $50$ M $\Gamma$ u  |               |

**Таблица 7.3**

**Результаты измерений удовлетворительны, если Д Mkrl не выходит за границы ±0,3 дБ для всех полос разрешения, кроме полосы 5 МГц и не выходит за границы ±0,6 дБ для полосы разрешения 5 МГц**

**7.3.6. Определение погрешности шкалы дисплея АС выполняется путем сравнения ступеней аттенюатора источника сигнала с показаниями маркера АС**

**Схема соединений приборов показана на рисунке 3. В качестве источника сигнала используется синтезатор Г7-2/1, дополнительный выход которого подключается к входу АС через аттенюатор 10 дБ из комплекта синтезатора.**

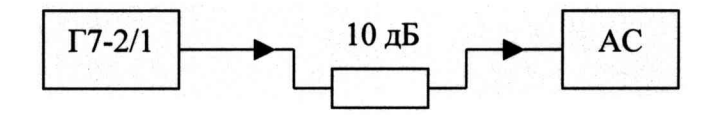

Рисунок 3

**Установить на выходе синтезатора немо дул ированный сигнал с частотой 50 МГц и уровнем +10 дБм. На передней панели АС последовательно нажать клавиши:**

**System, Power On/Preset, Preset (Factory), Preset. Выдержать паузу, затем: System, Alignments, Auto Align, Off. Frequency, 50 MHz Span, 45 kHz Amplitude, Attenuation Auto Man, 10 dB. BW/Avg, Resolution BW Auto Man, 3 kHz Video BW, 1 kHz Peak Search**

**Подрегулировать уровень выходного сигнала синтезатора так, чтобы показания маркера АС равнялись (0 ± ОД) дБм. Записать соответствующее значение уровня сигнала синтезатора в первую строчку первой колонки табл. 7.4 в качестве исходного (опорного) уровня.**

**Нажать клавиши:**

# **Single, Peak Search, Marker, Delta**

**Занести значение Marker А в таблицу. При установке каждого последующего уровня сигнала синтезатора (первая колонка табл. 7.4), нажимать Single, Peak Search и записывать значение Marker Д в третью колонку табл. 7.4.**

**В таблице уровень отсчета (опорный) обозначен как Ref.**

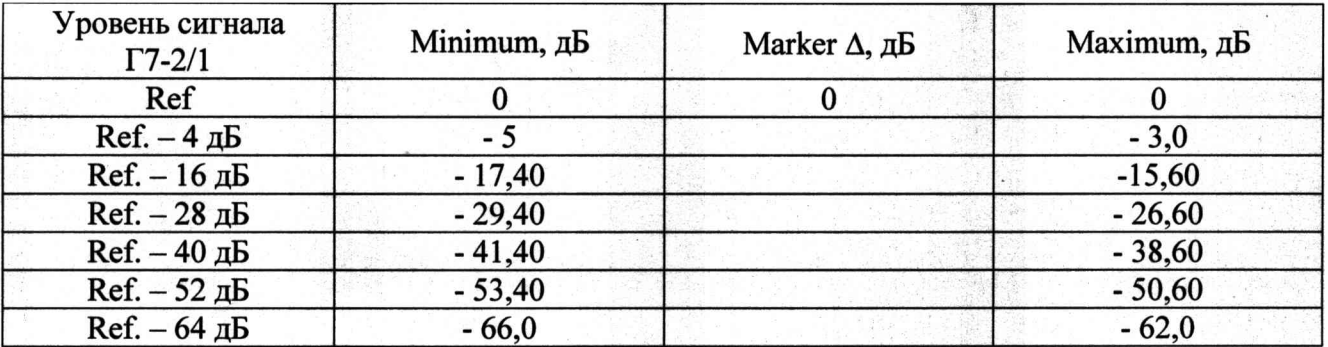

**Таблица 7.4**

**Результаты измерений удовлетворительны, если значения Marker А остаются в границах указанных во 2-ой и 4-ой колонках табл. 7.4.**

**7.3.7. Неравномерность амплитудно-частотной характеристики АС определяется по результатам измерений в соответствии со схемами соединений приборов на рисунках 4 и 5,**

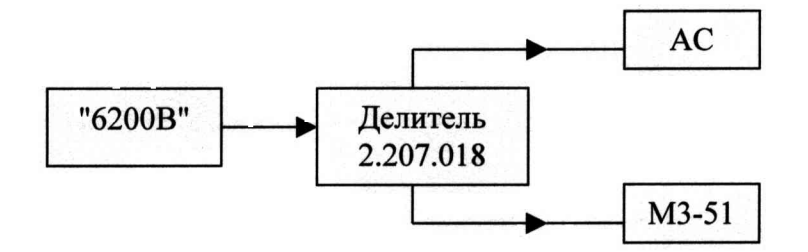

#### Рисунок 4

**В схеме рисунка 4, используемой для измерений АЧХ до 18 ГГц, в качестве источника ВЧ сигналов использован радиоизмерительный комплекс 6200В (0,1 МГц...20 ГГц), делитель 2.207.018 из комплекта установки ДК1-23 и микроваттметр МЗ-51 с нормированной амплитудно-частотной характеристикой. Верхнее (по рисунку 4) плечо делителя соединить с входом АС через переход (без кабеля). Подготовить измеритель мощности МЗ-51 согласно инструкции по эксплуатации и собрать схему измерений согласно рисунку 3. Установить в "6200В" частоту сигнала 50 МГц и уровень сигнала (Amplitude) минус 8 ДБм.**

**В АС нажать System, Power On/Preset, Preset (Factory), Preset. Выдержать паузу и далее нажать последовательно клавиши:**

**Frequency, 50 MHz CF Step Auto Man, 50 MHz Span, 20 kHz Amplitude, - 10 dBm. Amplitude, Attenuation Auto Man, 10 dB Scale /Div, 2 dB BW/Avg,, 10 kHz Video BW Auto Man, 3 kHz Peak Search Frequency, Signal Track (On)**

**Подрегулировать уровень выходного сигнала "6200В" так, чтобы показания маркера АС были в пределах (минус 14 ± 0,1) дБм. Записать соответствующие показания индикатора МЗ-51, которые в дальнейшем выступают как уровень отсчета.**

**Устанавливать частоты АС из второй колонки таблицы 7.5 и равные им частоты сигнала "6200В", подправляя при этом уровень сигнала так, чтобы маркер АС показывал (минус 14 ±0,1) дБм. Снимать показания МЗ-51 и вычислять уровни сигнала по формуле:**  $P[\text{µ} \text{Bm}] = 10 \log P[\text{M} \text{Bm}] + \log B$ 

**где Р[мВт] - показания измерителя мощности;**

**В - поправочный коэффициент, учитывающий частотную характеристику**

**измерительной головки микроваттметра.**

**Уровни сигнала записывать в четвертую колонку в 4-ую колонку таблицы 7.5. В 5-й колонке записывается разность между вычисленным уровнем сигнала и уровнем сигнала на частоте 50 МГц, представляющую собой неравномерность АЧХ.**

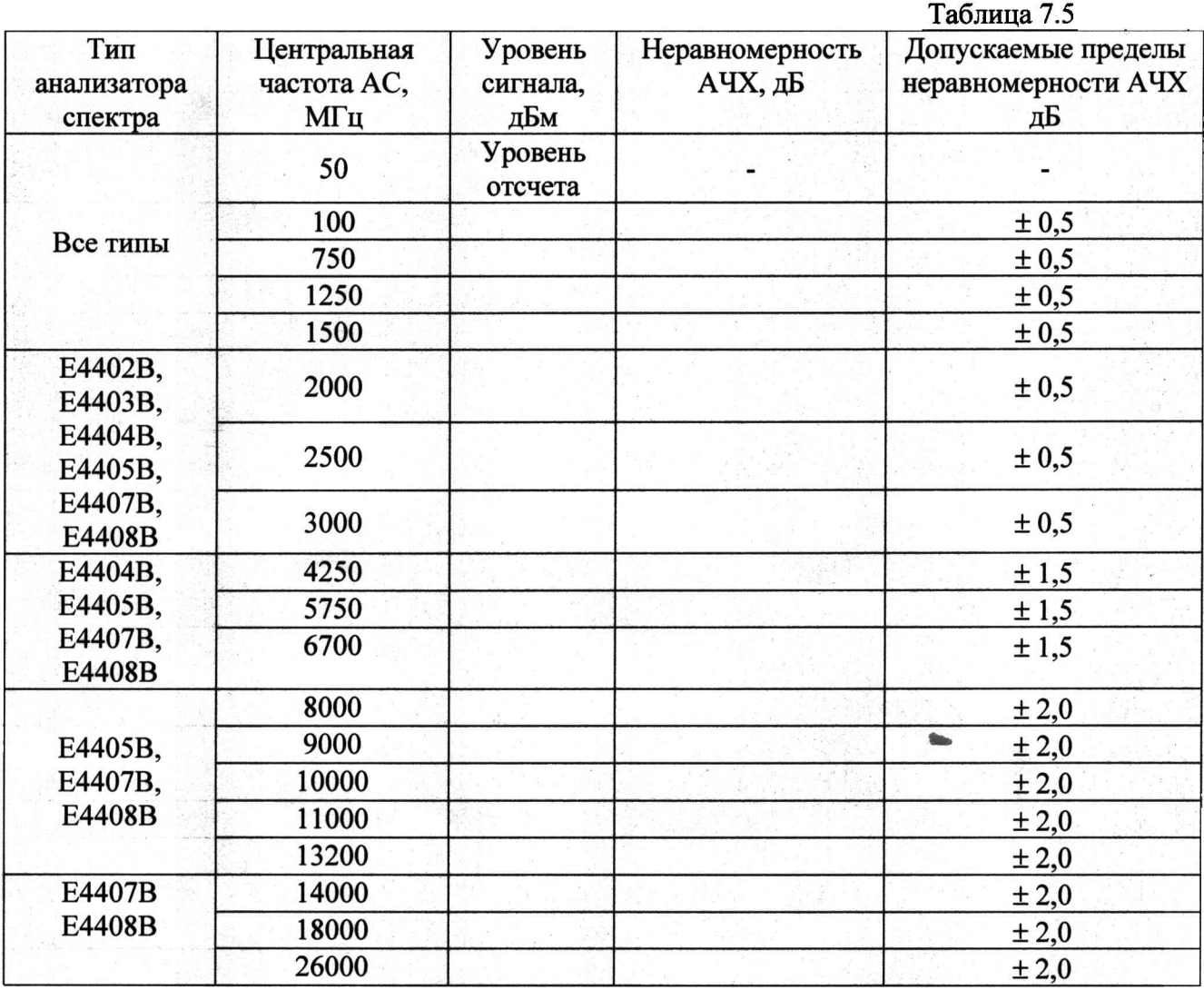

**Аналогичным образом снимается АЧХ АС на более высоких частотах, при этом** используется схема рисунка 5 с генератором  $\Gamma$ 4-174. НО - направленный ответвитель OH-05 **из комплекта генератора Г4-155. КВП - переход с волноводного сечения 11x7,5 мм на коаксиальное 3,5/1,5, соединенный с переходом 3,5/1,5 на 7/3 (эти переходы из комплекта ДК1-23). На частоте около 18 ГГц, производится "сшивка" АЧХ установкой тех же показаний маркера на АС, что были при использовании схемы 4.**

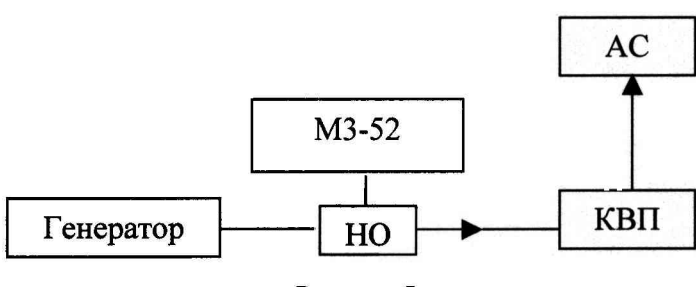

```
Рисунок 5
```
**Результаты считаются удовлетворительными, если вычисленные разности остаются в пределах, приведенных в последней колонке табл. 7.5.**

**7.3.8. Определение уровня интермодуляционных искажений второго порядка выполняется по схеме соединений приборов на рисунке 6.**

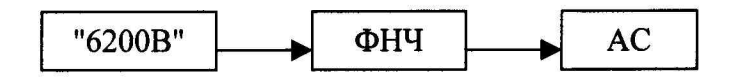

Рисунок 6

**ФНЧ - фильтр низких частот из комплекта генератора Г4-111 с частотой среза 650 МГц.**

**1) Установить частоту выходного сигнала "6200В" равной 500 МГц и уровень сигнала - 10 дБм.**

**2)На АС нажать клавиши System, Power On/Preset, Preset (Factory), Preset. Пауза до окончания процедуры Preset и далее последовательно:**

> **Frequency, 500 MHz Span, 10 MHz Amplitude, - 10 dBm Attenuation (Man), 10 dB BW/Avg, 30 kHz. h,**

**3) Подрегулировать уровень выходного сигнала "6200В" так, чтобы пик сигнала расположился на номинальном уровне дисплея и далее нажать клавиши:**

**4) Span, 500 kHz**

**BW/Avg, 10 kHz Video BW Auto Man, 1 kHz 5) Выждать 2 периода развертки и нажать Peak Search MKR—►**  $MKR \rightarrow CFStep$ **Marker, Delta, Frequency**

**6) Нажать клавишу на AC, чтобы настроить центральную частоту АС на 2-ю гармонику (1 ГГц). Нажать Peak Search.**

**Результаты измерений удовлетворительны, если показания Marker delta на дисплее не превышают значений, приведенных в табл. 7.6.**

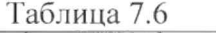

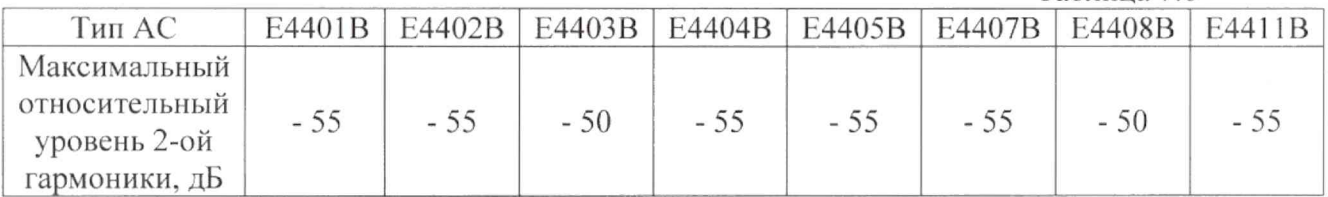

**7.3.9. Определение уровня усредненного шума на входе АС выполняется при подсоединенной согласованной нагрузке (50 Ом) на входе. В зависимости от типа АС и диапазона частот выполняют следующие процедуры:**

**1) Е4401В. Е4411В. Частотный диапазон 10...500 МГц.**

**Последовательно нажать клавиши:**

**System, Power On/Preset, Preset (Factory), Preset. Пауза.**

**(A) Frequency, Start Freq., 10 МГц, Stop Freq., 500 МГц, Amplitude, - 70 дБм, Attenuation (Man), 0 dB, BW/Avg,**

**Далее: 1 MHz, Video BW Auto Man, 10 kHz, Single, BW/Avg, Average (On), 3, Enter, Single. Пауза до появления на левой стороне масштабной сетки записи AVG3. Затем Peak Search. Значение частоты маркера записать в 3-ю колонку таблицы 7.7 (ячейка (а)). Продолжить: Sweep, Sweep (cont), BW/Avg, Avetage (off) BW/Avg, Resolution BW (Auto), Video BW (Auto) Span, 50 kHz, Frequency. Нажать клавишу Center Freq и ввести значение центральной частоты из ячейки (а) табл. 7.7. Затем нажать BW/Avg, 1 kHz, Video BW Auto Man, 30 Hz, Single. Пауза до окончания развертки. Затем нажать Display, Display line (On). Поместить, вращая ручку управления, Display line на среднюю часть шумовой дорожки, игнорируя отдельные выбросы на ней. Записать полученное значение усредненного шума в первую строку 4 ой колонки (а) в таблице 7.7.**

**2^ Е4401В. Е4411В. 501 МГц - 1.0 ГГц**

**Нажать клавиши Sweep, Sweep (cont), а затем повторить все команды предшествующего диапазона, начиная с метки (А), заменив начальную частоту (Start Freq) на 50 МГц, а конечную (Stop Freq) на 1,0 ГГц.**

**Записать частоту соответствующую максимальному шуму и конечный результат во 2-ю строку таблицы 7.7 (Ь).**

**3) Е4401В. Е4411В. 1.016 ГГц - 1.5 ГГц Повторить все команды предшествующего диапазона, заменив начальную и конечную частоты соответственно на 1,0 ГГц и 1,5 ГГц. Использовать для записи результатов измерений 3-ю строку таблицы 7.7 (с).**

**4) Е4402В. Е4403В Е4404В. Е4405В Е4407В. Е4408В. 10 МГц - 1 ГГц Полностью повторить команды пункта 1), заменив начальную и конечную частоты соответственно на 10 МГц - 1 ГГц. Для записи результатов использовать 4-ю и 5-ю строку таблицы 7.7 (d).**

*5)* **Е4402В. Е4403В Е4404В. Е4405В Е4407В. Е4408В. 1.01 ГГц - 2 ГГц**

**Полностью повторить команды пункта 1), заменив начальную и конечную частоты соответственно на 1,01 ГГц - 2 ГГц.**

**Для записи результатов использовать строку (е) 3-ей колонки и 6-ю и 7-ю строки 4-ой колонки таблицы 7.7.**

**6) Е4402В. Е4403В. Е4404В. Е4405В Е4407В. Е4408В. 2.01 ГГц - 3.0 ГГц Полностью повторить процедуру пункта 1), заменив начальную и конечную частоты соответственно на 2,01 ГГц и 3,0 ГГц.**

**Результаты записать в строку (f) 3-ей колонки и 8-ю и 9-ю строки 4-ой колонки таблицы 7.7.**

**7) Е4404В. Е4405В. Е4407В. Е4408В. 3.01 ГГп - 6.0 ГГп**

**Полностью повторить процедуру пункта 1), заменив начальную и конечную частоты соответственно на 3,01 ГГц и 6,0 ГГц.**

**Результаты записать в строки (g) и (10) 3-ей и 4-ой колонок таблицы 7.7 соответственно.**

- **8) Е4404В. 6.01 ГГц 6.7 ГГц Полностью повторить процедуру пункта 1), заменив начальную и конечную частоты соответственно на 6,01 ГГц и 6,7 ГГц. Результаты измерений записать в строки (h) и (11) 3-ей и 4-ой колонок таблицы 7.7 соответственно.**
- **9) Е4405В. Е4407В. Е4408В. 6.01 ГГп 12.0 ГГп**

**Полностью повторить процедуру пункта 1), заменив начальную и конечную частоты качания соответственно на 6,01 ГГц и 12,06 ГГц.**

**Результаты измерений записать в строки (i) и (12) 3-ей и 4-ой колонок таблицы 7.7 соответственно.**

**lO) E4405B. 12.01 ГГц** - **13.2 ГГц** 

**Полностью повторить процедуру пункта 1), заменив начальную и конечную частоты качания соответственно на 12,01 ГГц и 13,2 ГГц.**

**Результаты измерений записать в строки (j) и (13) 3-ей и 4-ой колонок таблицы 7.7 соответственно.**

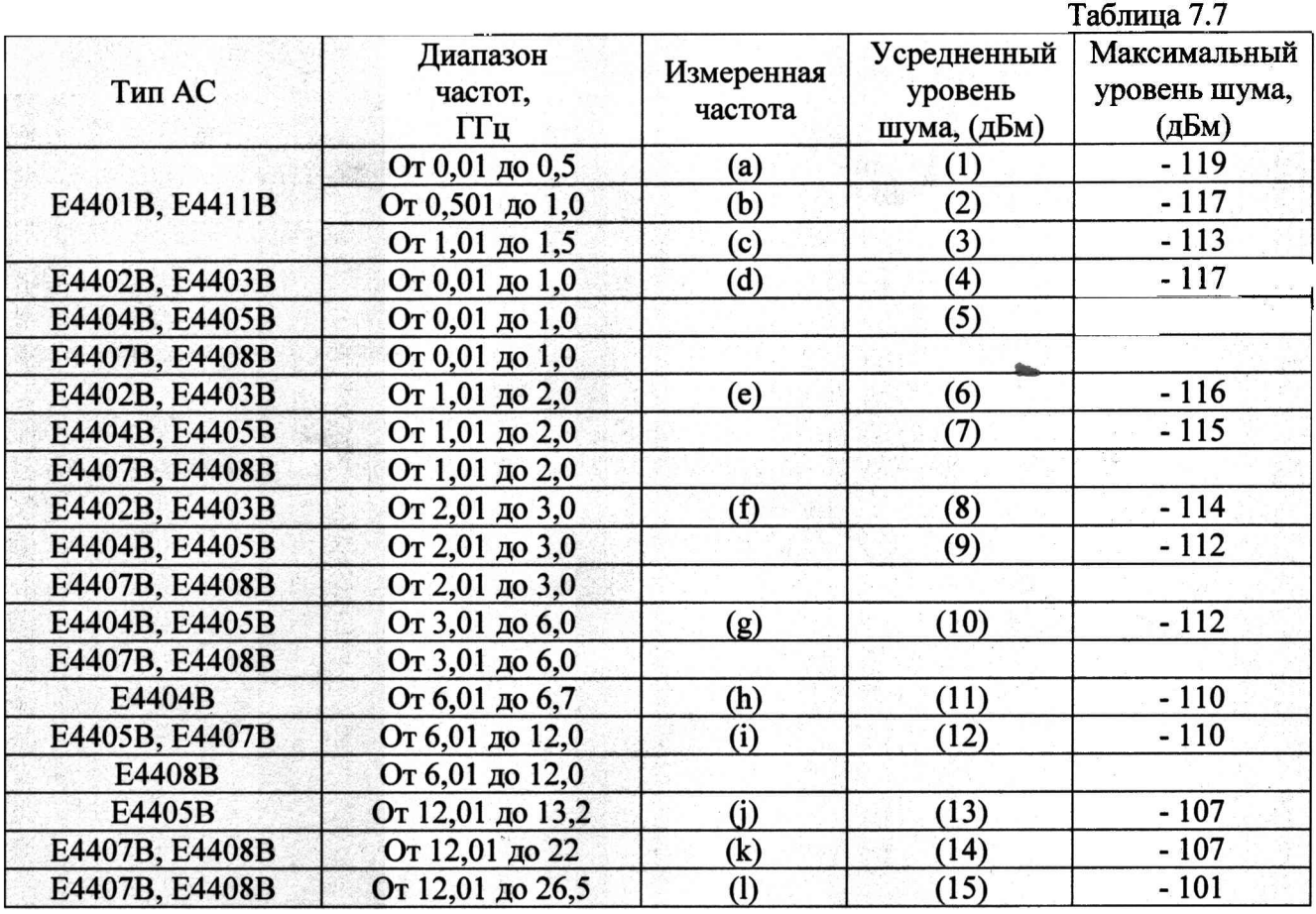

**1П E4407B. E4408B. 12.01 ГГц - 22 ГГц**

**Полностью повторить процедуру пункта 1), заменив начальную и конечную частоты качания соответственно на 12,01 ГГц и 22 ГГц.**

Результаты измерений записать в строки (k) и (14) 3-ей и 4-ой колонок таблицы 7.7 **соответственно.**

## *12)* **Е4407В. Е4408В. 22.01 ГГы - 26.5 ГГц**

**Полностью повторить процедуру пункта 1), заменив начальную и конечную частоты качания соответственно на 12,01 ГГц и 22 ГГц.**

**Результаты измерений записать в строки (1) и (15) 3-ей и 4-ой колонок таблицы 7.7 соответственно.**

**Результаты измерений удовлетворительны, если значения усредненного уровня шума (4-я колонка табл. 7.7) не превышают значений, приведенных в 5-ой колонке таблицы.**

**7.3.10. Определение погрешности установки полосы обзора выполняется с помощью схемы измерений на рисунке 7.**

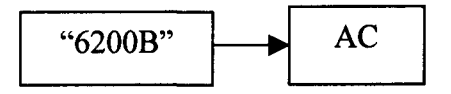

Рисунок 7

**Уровень выходного сигнала "6200В" установить равным 0 дБм, частоту равной 300 МГц.**

**В АС нажать Preset и Preset (Factory) (если она есть в меню), а затем Frequency, Stop Freq., 3 GHz.**

**[При необходимости подправить центральную частоту АС так, чтобы сигнал расположился на второй вертикальной линии масштабной сетки (считая от ее левого края). Продолжить ввод команд нажатием клавиш:**

## **Single**

**Peak Search (или Search)**

## **Marker, Delta**

**Перестроить частоту выходного сигнала "6200В" так, чтобы линия на экране АС совпадала со второй вертикальной линией масштабной сетки справа, и продолжить ввод команд:**

**Peak Search (или Search)**

**Next peak**

**При необходимости нажимать клавишу Next peak до тех пор, пока активный маркер не окажется на вершине сигнала. ]**

**Значение AMkrl записать в первую строку предпоследней колонки таблицы 7.8. Нажать клавиши:**

# **1) Frequency, Start Freq., 10 MHz**

**Stop Freq., 110 MHz**

**Sweep, Sweep (cont)**

**Установить в "6200В" частоту сигнала равной 20 МГц. Затем повторить все операции, описанные выше в квадратных скобках []. Полученное значение AMkrl записать во вторую строку предпоследней колонки табл. 7.8.**

**Нажать клавиши:**

## **Marker, More, Marker Off.**

**Изменить установку частоты сигнала "6200В", начальной "Start Freq." и конечной "Stop Freq." частот полосы обзора АС в соответствии с третьей строкой таблицы 7.8.**

**Повторить операции, описанные выше в квадратных скобках [] с записью значения AMkrl в соответствующую строку таблицы 7.8 и завершить цикл измерений командами:**

#### **Marker, More, Marker Off.**

**Аналогичным образом поступать для оставшихся пяти строк таблицы.**

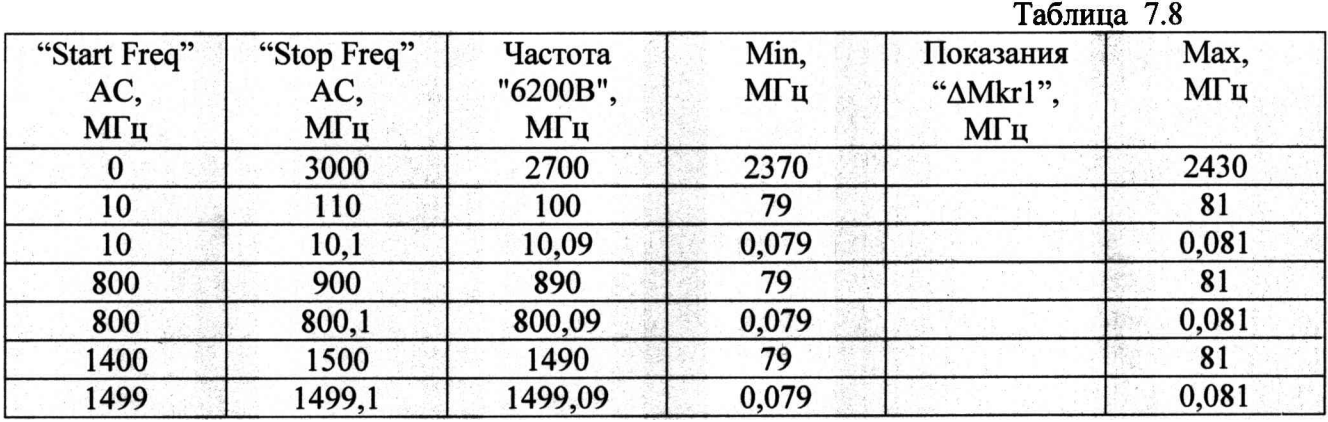

**Результаты измерений удовлетворительны, если значения AMkrl находятся в границах, указанных в таблице 7.8.**

**7.3.11. Определение погрешности установки полос разрешения АС выполняется по схеме измерений, изображенной на рисунке 8.**

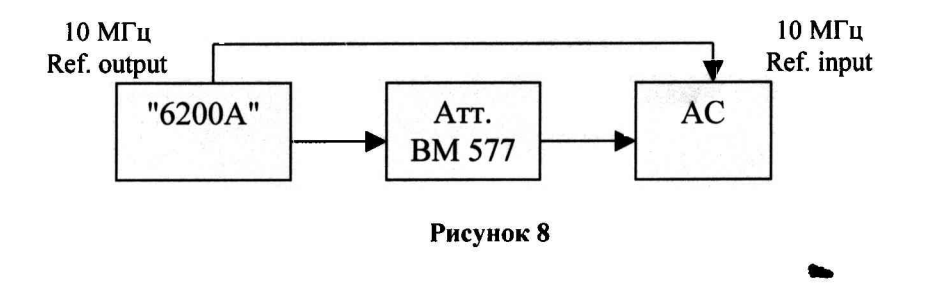

**Установить частоту сигнала "6200В" равной 50 МГц и уровень сигнала, равный 0 дБм. Нажать на АС клавиши Preset и Preset (Factory) (если они есть в меню) и далее System, Alignments, Auto Align, Off.**

**Продолжить ввод команд посредством клавиш**

**1) Frequency, 50 MHz Span, 7,5 MHz Amplitude, Scale/div 1 dB Amplitude, Y Axis Units (bkb Amptd Units), dBm BW/Avg, 5 MHz BW/Avg, Video BW, 30 Hz 2) Установить аттенюатор BM 577A в положение 3 дБ.**

**3) Нажать клавиши Peak Search (или Search), Meas Tools, MKR —> CF**

**4) Подрегулировать уровень выходного сигнала "6200В" так, чтобы маркер АС показывал минус 5 дБм ± 0,2 дБ.**

**5) Нажать клавиши Peak Search (или Search), Marker, Delta**

**6) Установить ВМ 577А в положение 0 дБ.**

**7) На АС нажать клавишу Marker и ручкой регулировки снижать частоту, пока** значение амплитуды marker delta не сравняется с  $0 \pm 0.05$  дБ.

**8) Записать частоту отсчета по маркеру в 3-ю колонку таблицы 7.10.**

**9) Затем также, как в п. 7, повышать частоту (с проходом через максимум значений амплитуды), пока значение амплитуды marker delta не сравняется с 0±0,05 дБ.**

**10) Записать частоту отсчета по маркеру в 4-ю колонку таблицы 7.10.**

**11) Установить ВМ 577А в положение 3 дБ.**

**12) Нажать клавиши Marker, Normal на АС.**

**13) Повторить операции по п.п. 3...12 для каждой полосы разрешения и полосы обзора из таблицы 7.10.**

**14)Разность значений, записанных в 4-ю и 3-ю колонки табл. 7.10 занести в 5-ю колонку.**

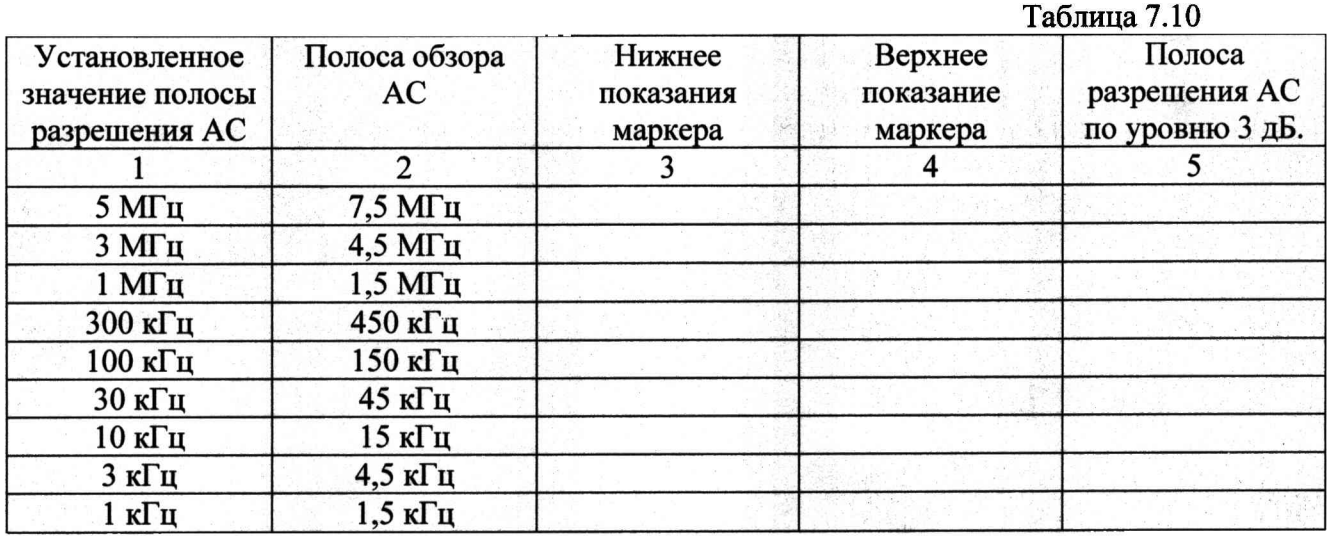

**Результаты измерений удовлетворительны, если значения полос разрешения из 5-ой колонки таблицы 7.10 находятся между значениями max и min табл. 7.11.**

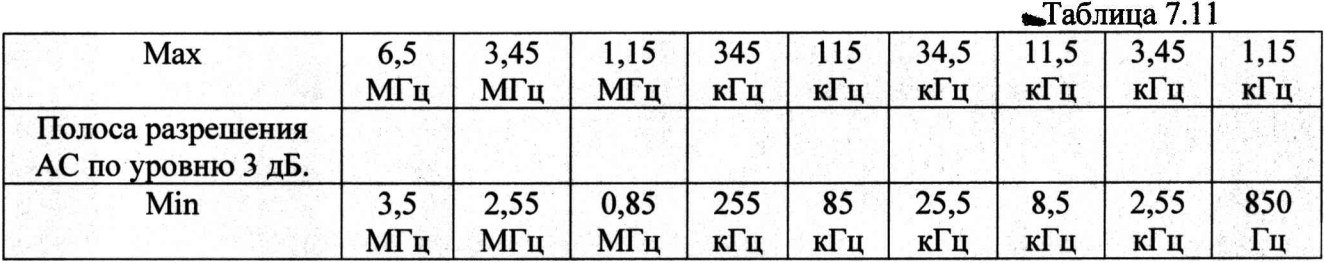

**7.3.12. Определение неравномерности частотной характеристики следящего генератора.**

**Испытание выполняется с помощью измерителя мощности МЗ-51 с калиброванной головкой, подключенной непосредственно к выходу следящего генератора (tracking generator). Для выполнения измерений нажать клавиши:**

**1) System, Alignments, Align Now, TG**

**2) Нажать System, Power On/Preset, Preset (Factory), Preset. Выдержать паузу. Затем далее**

**Frequency, 50 MHz**

# **CF Step Auto Man, 100 MHz Span, Zero Span Source, Amplitude (On), - 20 dBm System, Alignments, Auto Align, Off.**

**3) Измерить с помощью М3-51 уровень сигнала следящего генератора на частоте 50 МГц. Этот уровень далее считается уровнем отсчета. Измеренные с помощью М3-51 значения уровня выходного сигнала следящего генератора в милливаттах на частотах таблицы 7.12 пересчитать в дБ относительно уровня на частоте 50 МГц (ОдБ на частоте 50 МГц) и занести во вторую строку таблицы 7.12.**

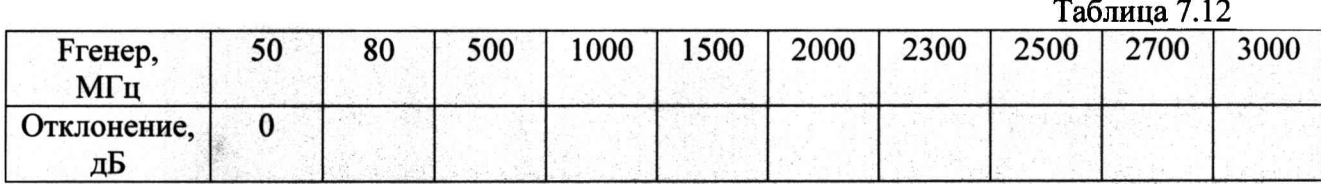

**Результаты удовлетворительны, если отклонения остаются в пределах ± 2,5 дБ.**

## **8. ОФОРМЛЕНИЕ РЕЗУЛЬТАТОВ ПОВЕРКИ**

**При выполнении операций поверки оформляются протоколы в произвольной форме.**

**При положительных результатах поверки выдается свидетельство о поверке в соответствии с ПР50.2.006-94.**

**При отрицательных результатах поверки выдается извещение о непригодности в соответствии с ПР50.2.006-94.**

**Главный метролог**

**Ст. научный сотрудник**

**А.С.Дойников**

**,** */* **М.В.Бугров**